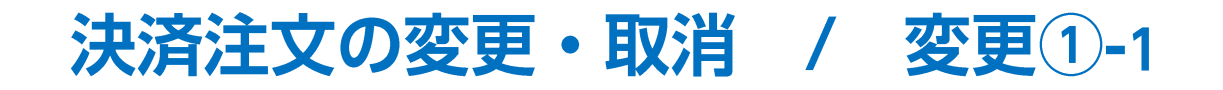

【ポジション一覧】画面から、決済注文を変更することができます。 ※決済注文の変更は、【決済Lot数】、【レート(予想損益、レート差)】、【期限】、【トリガー価格】の項目のみ可能です。 それ以外を変更する場合は注文を取消してから新たに出しなおしてください。

#### ■決済注文の変更①**-1** 決済Lot数やレートを変更する場合

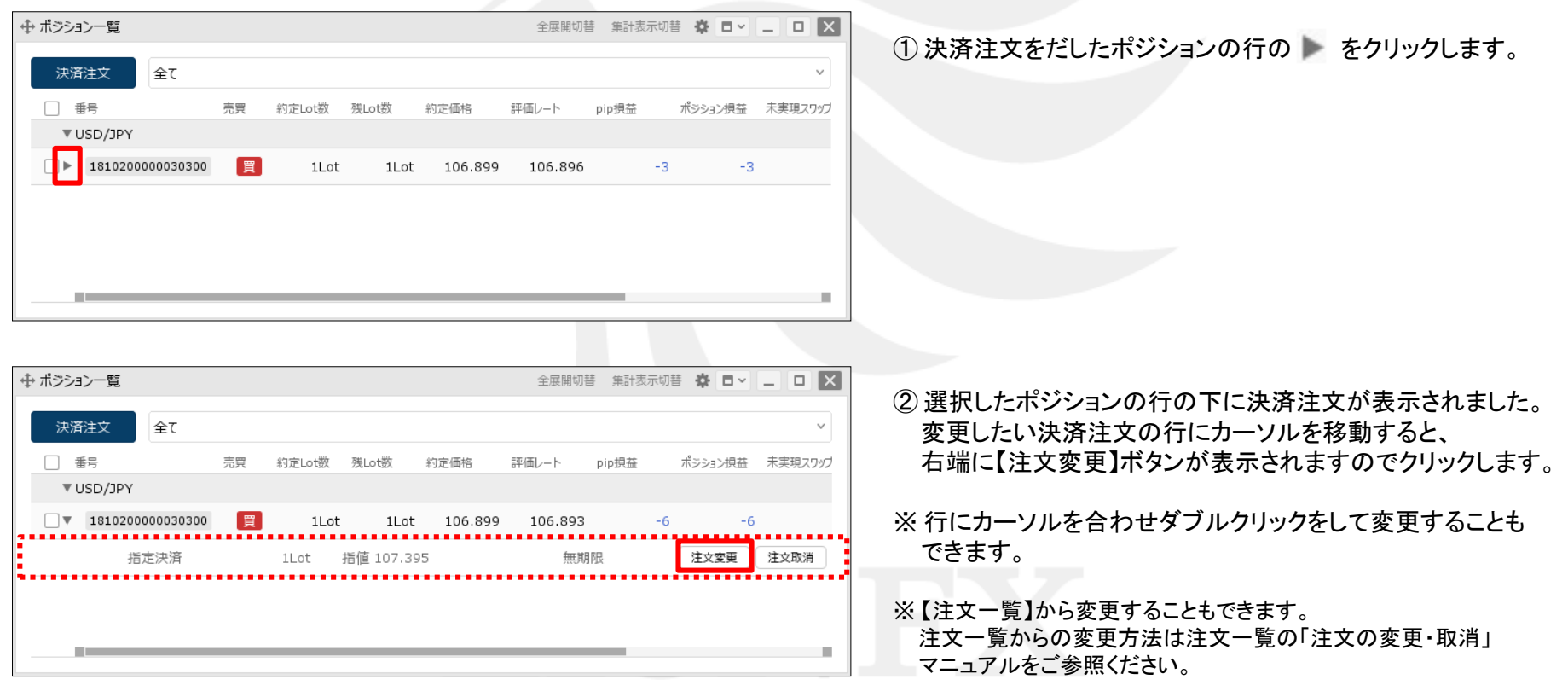

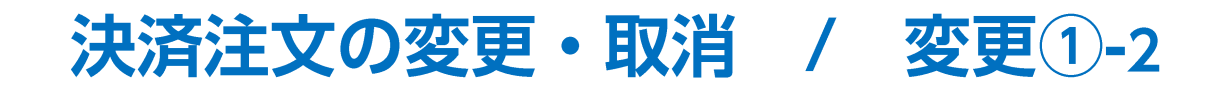

#### ■決済注文の変更①**-2** 決済Lot数やレートを変更する場合

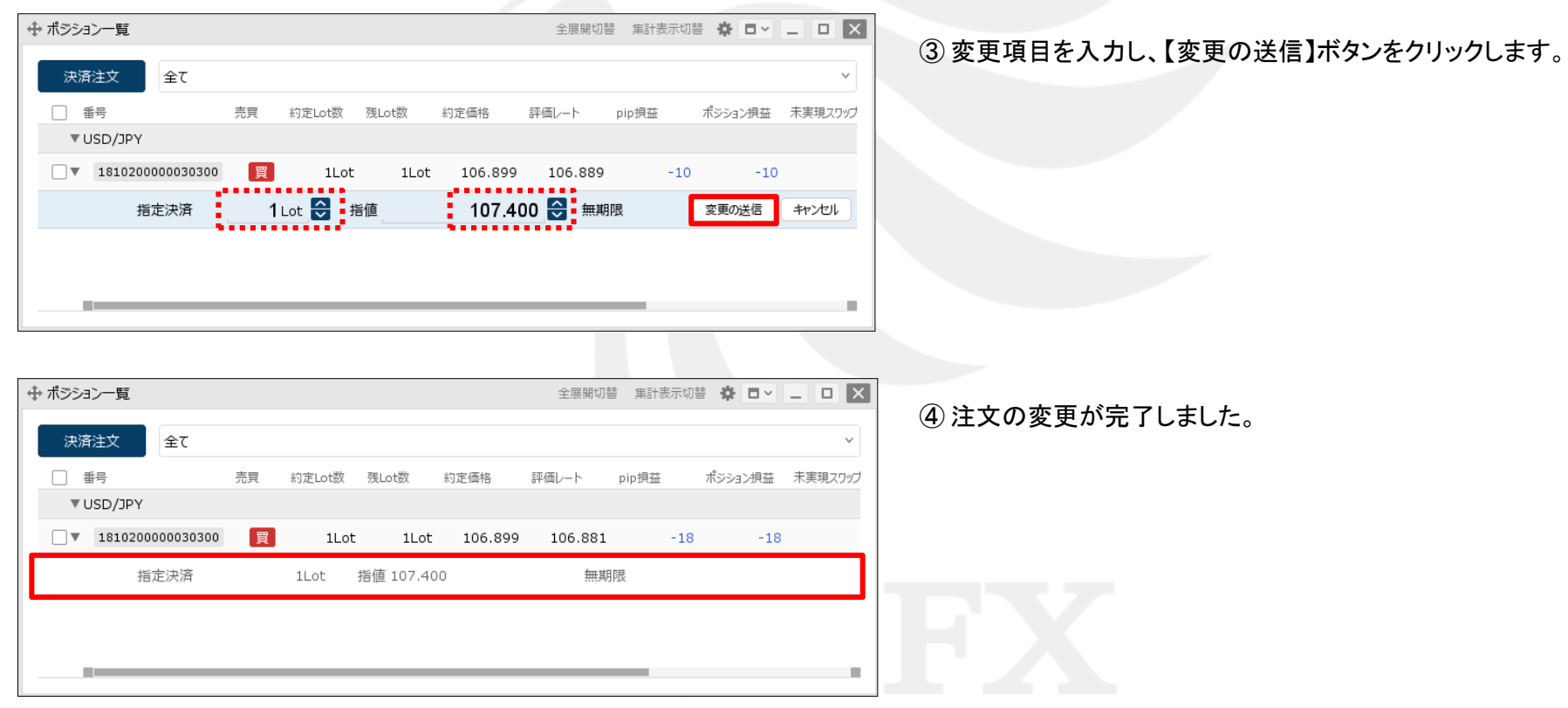

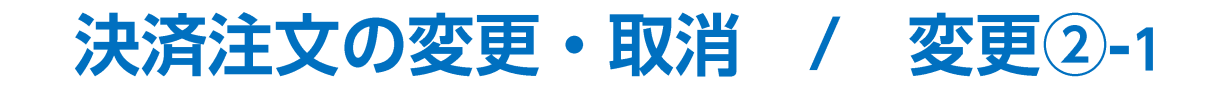

#### ■決済注文の変更2-1 期限やトリガー価格等も変更する場合

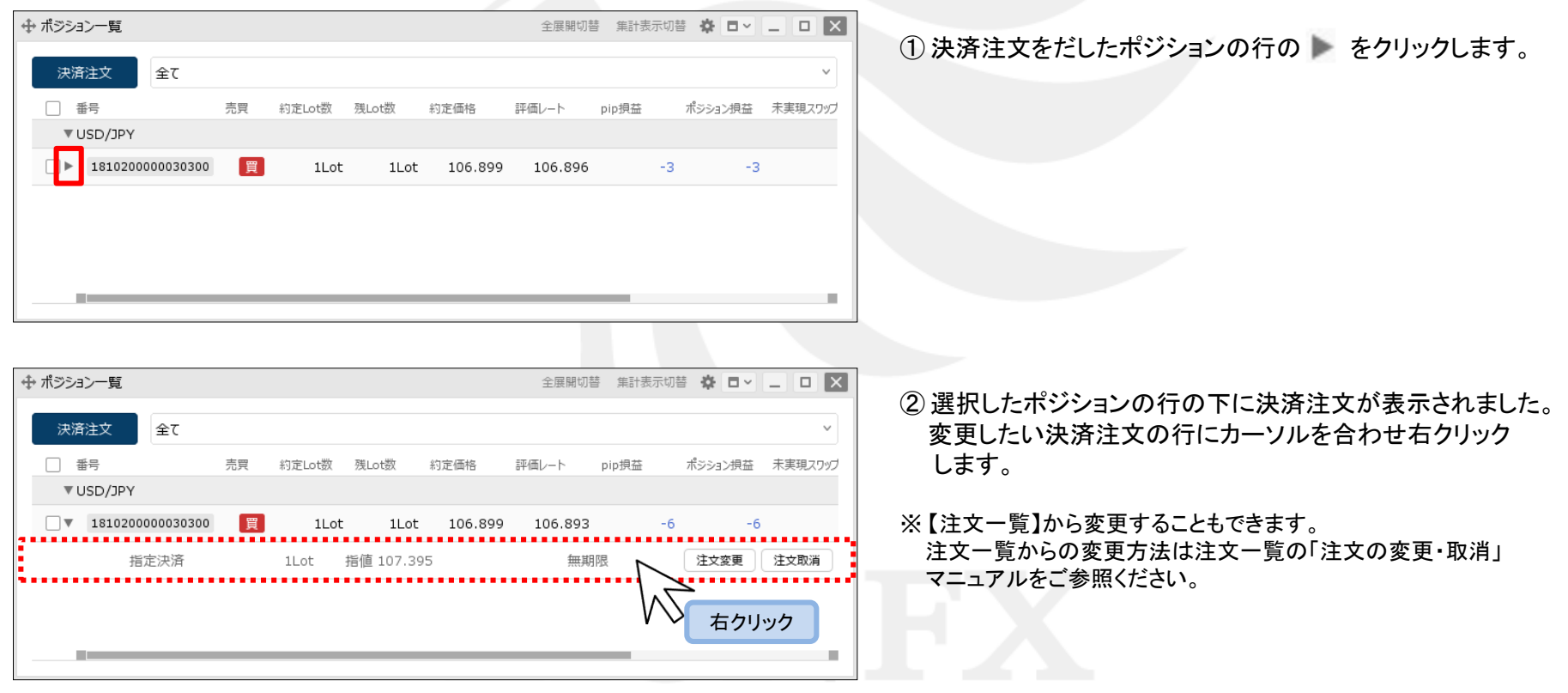

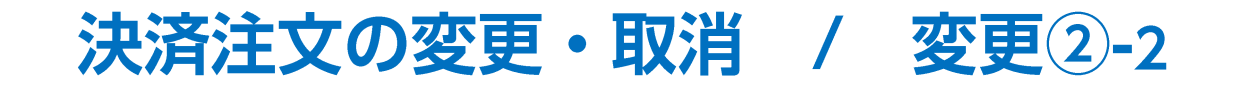

■決済注文の変更22-2 期限やトリガー価格等も変更する場合

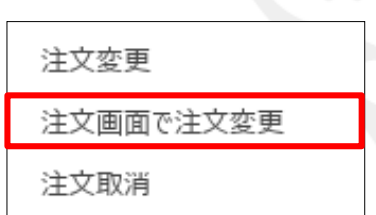

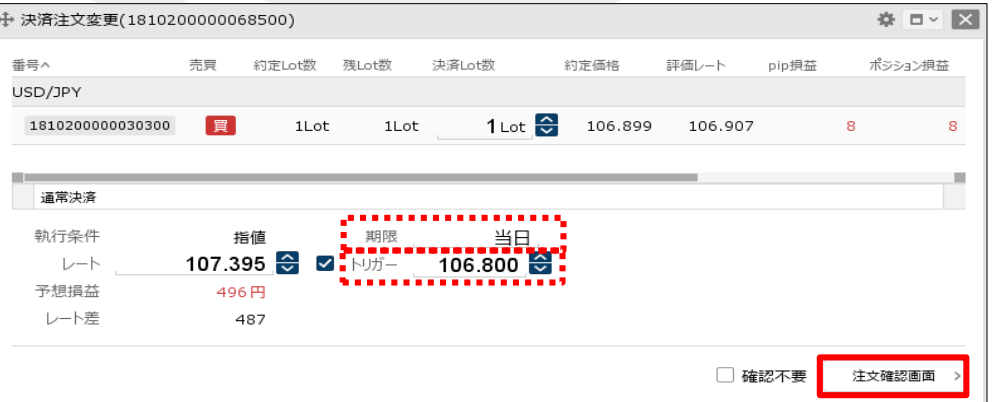

③【注文画面で注文変更】をクリックします。 そん(決済注文変更)画面が表示されます。

変更項目を変更し【注文確認画面】ボタンをクリックします。

※ 【確認不要】にチェックを入れている場合は、【注文確認画面】ボタンが 【注文送信】ボタンとなり、クリックすると注文されます。

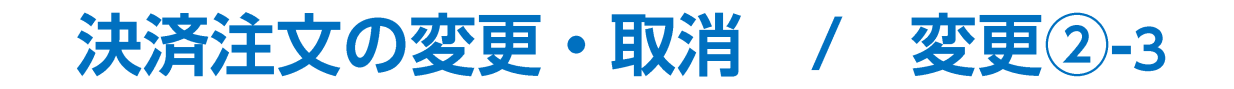

#### ■決済注文の変更2→3 期限やトリガー価格等も変更する場合

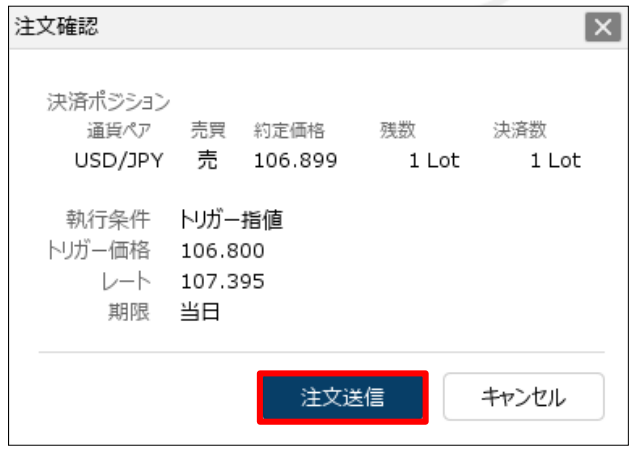

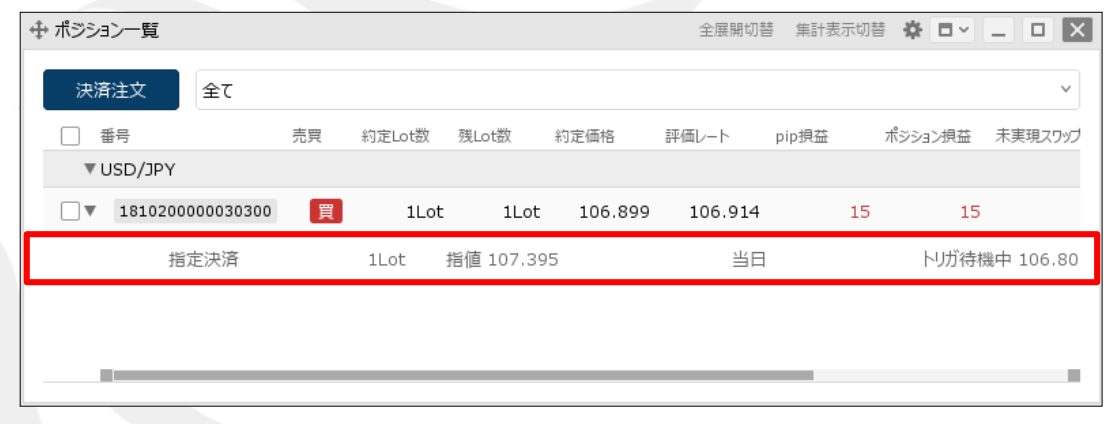

⑤ 【注文確認】画面が表示されますので、 内容を確認した後【注文送信】ボタンをクリックします。 ⑥ 注文の変更が完了しました。

# 決済注文の変更・取消 / 取消1-1

【ポジション一覧】画面から、決済注文を取消することができます。

### ■決済注文の取消①**-1**

指定決済

1Lot 指値 111.900

無期限

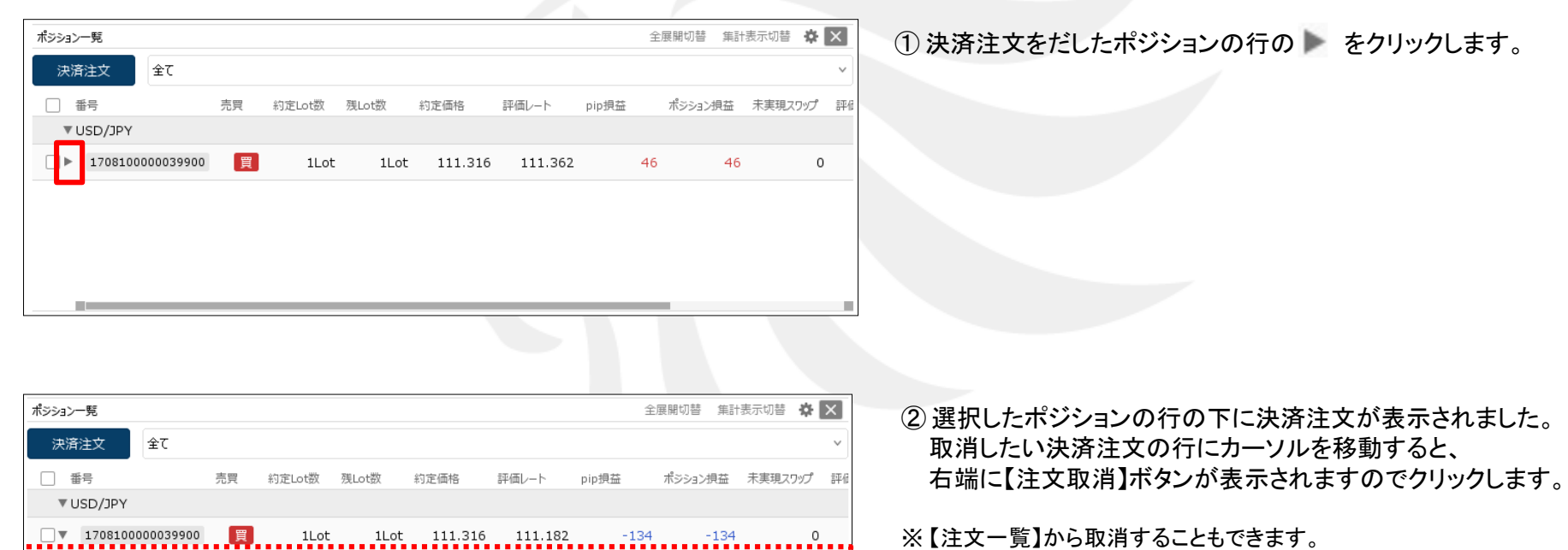

注文変更

マニュアルをご参照ください。

注文一覧からの取消方法は注文一覧の「注文の変更・取消」

注文取消

# 決済注文の変更・取消 / 取消1-2

■決済注文の取消①**-2**

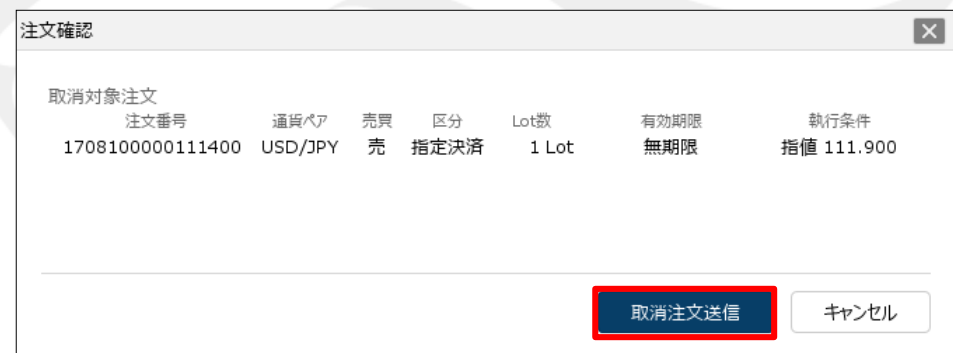

③ 【注文確認】画面が表示されますので、 内容を確認した後【取消注文送信】ボタンをクリックします。

# 決済注文の変更·取消 / 取消1-3

#### ■決済注文の取消①**-3**

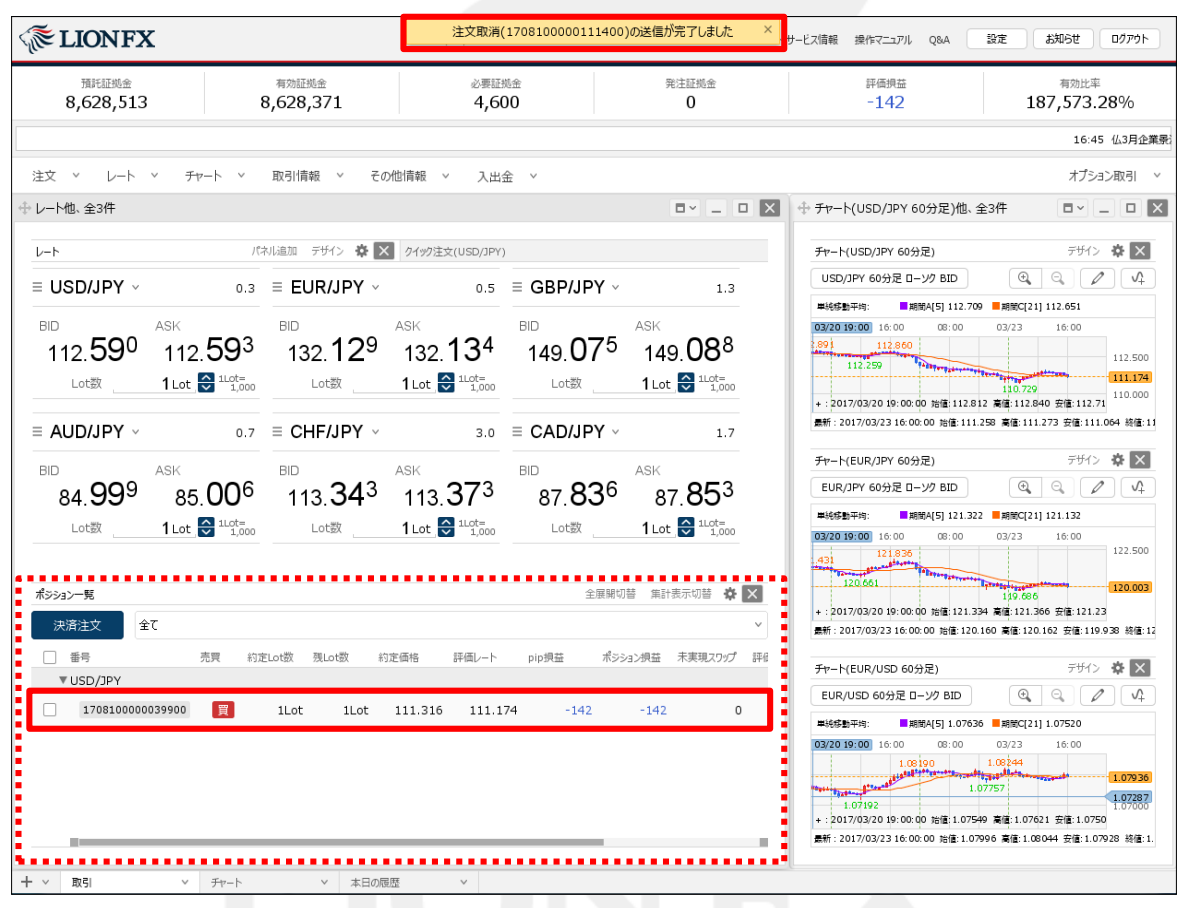

ー<br>- イントンの主义の取消が完了しました。<br>- イントンの取消が完了しました。

# 決済注文の変更・取消 / 取消2-1

1つのポジションに複数決済注文を出している場合に、まとめて取消をすることもできます。

#### ■決済注文の取消②**-1**

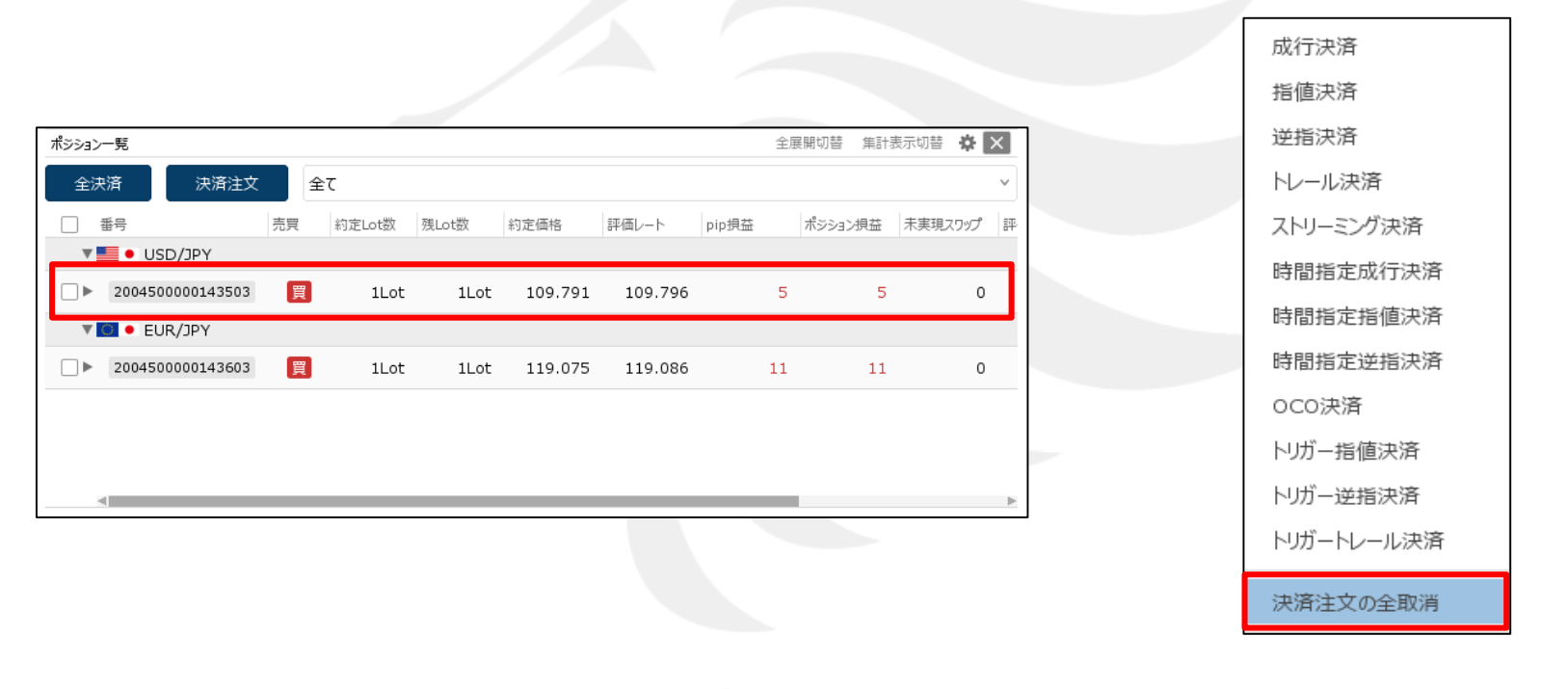

① 決済注文をだしたポジションの行を右クリックします。 ② 【決済注文の全取消】をクリックします。

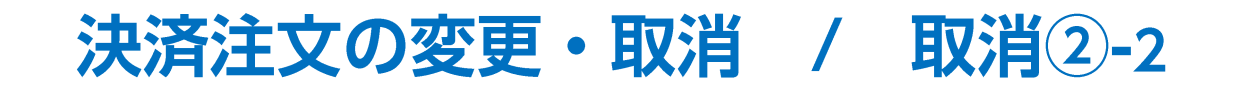

■決済注文の取消②**-2**

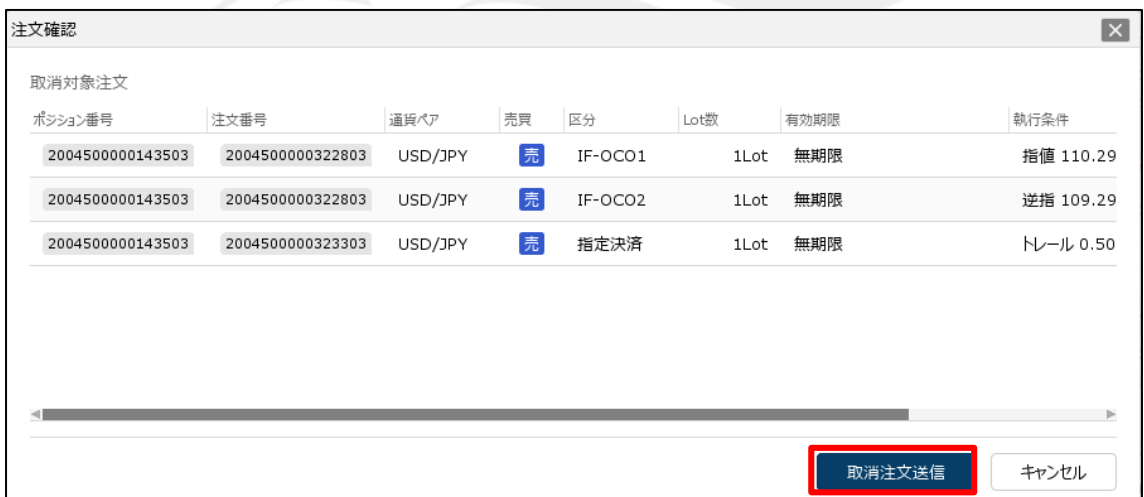

③ 【注文確認】画面が表示されますので、 内容を確認した後【取消注文送信】ボタンをクリックします。 決済注文の変更·取消 / 取消2-3

### ■決済注文の取消②**-3**

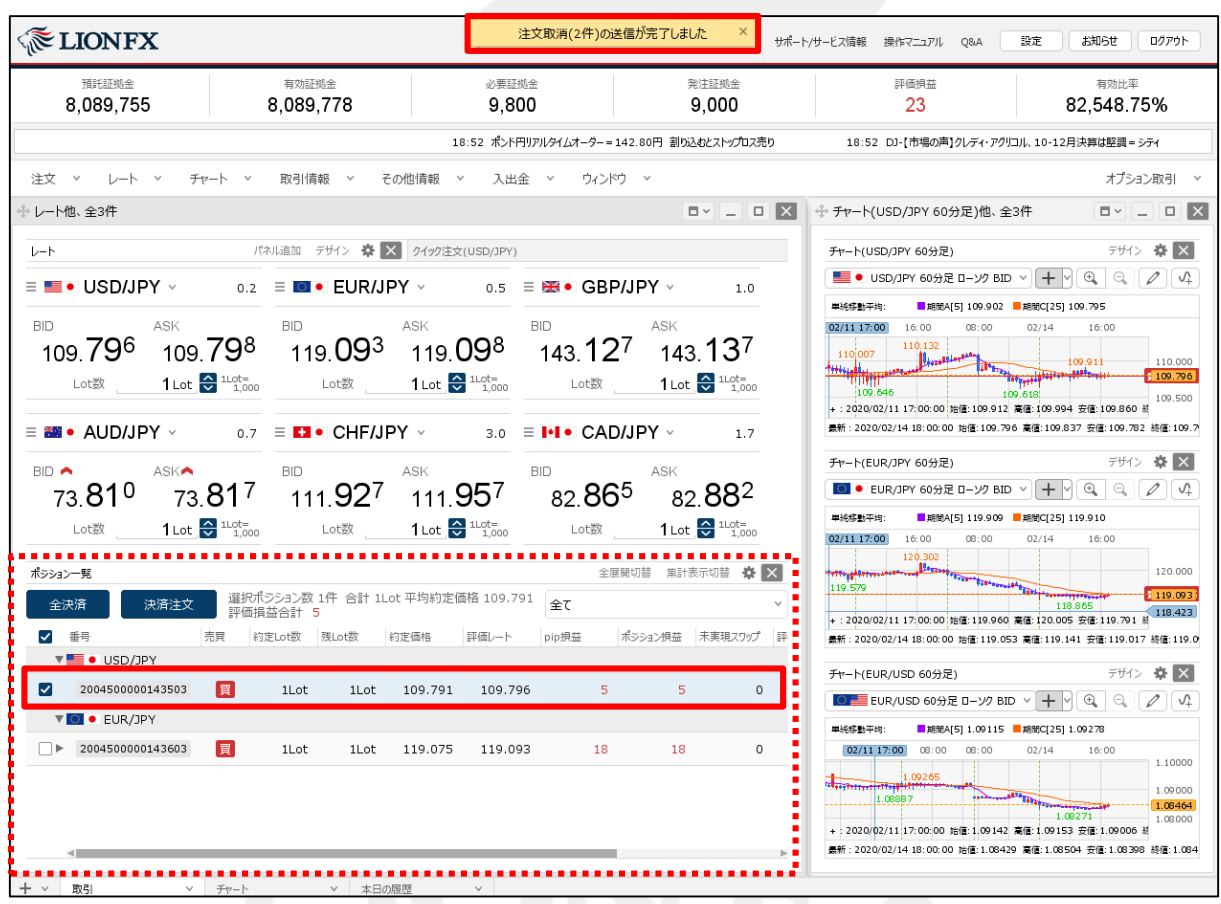

④ 注文の取消が完了し、ポジションの左側にあった のマークが消えました。

## 困った時は…

当社に対するご意見・ご質問・ご要望などがございましたら、 下記の連絡先にて、お気軽にご連絡ください。

### ▶電話でのお問い合わせ

0120-63-0727(フリーダイヤル)

06-6534-0708

(お客様からのご意見、ご要望にお応えできるように、お電話を録音させていただくことがあります。)

### ▶FAXでのお問い合わせ

0120-34-0709 (フリーダイヤル) 06-6534-0709

### ▶E-mailでのお問い合わせ

E-mail: info@hirose-fx.co.jp

## ▶お問い合わせフォームでのお問い合わせ <https://hirose-fx.co.jp/form/contact/>